# AQ33 - LPA/CPA Consolidation Application

MassDEP, Bureau of Air & Waste

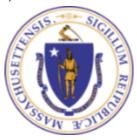

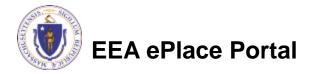

#### Overview

- This presentation is to assist in completing a new AQ33 LPA/CPA Consolidation Application
- Purpose of this application is to obtain a consolidated plan approval to streamline a facility's emission unit requirements
- Applying for and obtaining a consolidated plan approval is to enhance the compliance efforts of the owner/operator of a regulated facility. In many instances, there are numerous applicable requirements for an emission unit or pollutant at a facility contained in plan approvals issued over time; and at times there can be duplicative requirements. An owner or operator now has the option to apply to the Department to streamline their facility's emission unit's requirements through the consolidation plan approval
- This presentation will take you screen by screen through the EEA ePLACE online permitting application process

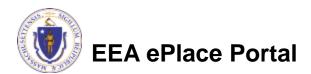

## General Navigation

- ☐ Always Click Continue Application > to move to the next page.
- Do NOT use the Browser Back Button as this will take you out of the system
- Any field with a red asterisk (\*)is required before you can move off the page.
- Click Save and resume later to save your work and resume at a later time.
- Click on the tool tips where applicable to get more details.
- Suggested preferred browsers are Chrome and Microsoft Edge

## How to Apply

#### First time users:

Click or type this address on your browser:

https://eplace.eea.mass.g ov/citizenaccess

- Follow the prompts to create a new user account
- Log into your account in EEA ePlace using your username/password

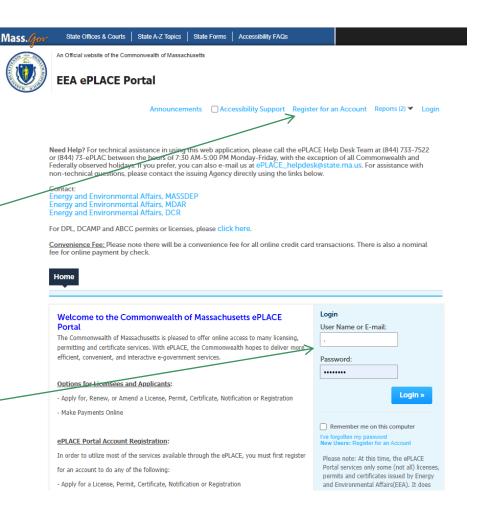

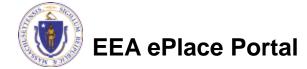

### File an Online Application

Click here to start

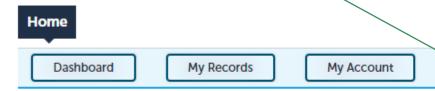

#### Welcome TEST TESTING

You are now logged in to the Commonwealth's EEA ePlace Portal.

#### What would you like to do?

- New License, Permit, Certificate, Notification or Registration Click Here
- Renew License, Permit, Certificate or Registration (select "My Records" above)
- Amend License, Permit, Certificate or Registration (select "My Records" above)

Please note: At this time, the EEA ePLACE Portal services only some (not all) licenses, permits, certificates and Registrations issued by Energy and Environmental Affairs(EEA). It does not service any other type of license or permit that is issued or approved by the Commonwealth or any of its agencies or municipalities. This Portal will not service any federal licenses or permits.

File an Online Application

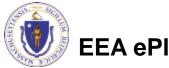

## File an Online Application

- Read and accept the Terms and Conditions
- Click the checkbox and click "Continue"

File an Online Application

#### Online Applications and Record Authorization Form

Welcome to the Commonwealth of Massachusetts eLicensing and ePermitting portal. In order to continue, you must review and accept the terms outlined as set forth below. Click the "Continue" button in order to proceed with the online submission process.

In order to perform licensing and permitting transactions online, you were required to register for the eLicensing and ePermitting Portal. All registered users of the eLicensing and ePermitting Portal are required to agree to the following:

 Use of the Commonwealth of Massachusetts eLicensing and ePermitting Portal is subject to federal and state laws, which may be amended from time to time, including laws governing unauthorized access to computer systems. Online inquiries and transactions create electronic records that in some instances might

I have read and accepted the above terms.

Continue »

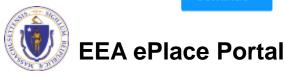

## Apply for an AQ33 Application

- □ Click on "Apply for a DEP Authorization-Air Quality (AQ) to expand the list of applications
- You can also search for the application on the search bar field

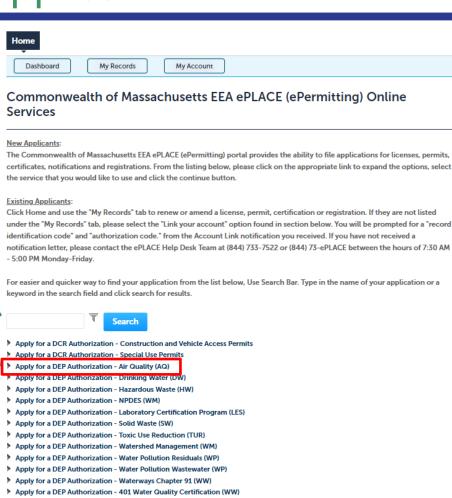

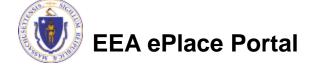

Apply for a MDAR Authorization
 Apply for an EEA General Request
 Link Your Account - For MassDEP Only

Other

## Apply for an AQ33 Application

■ Select "AQ33 -LPA/CPA Consolidation Application" and click continue at the bottom of the page to start your application

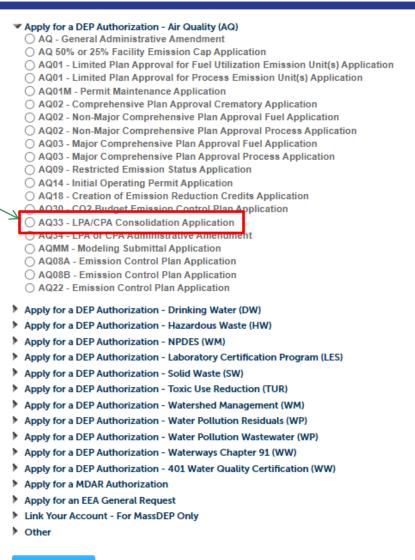

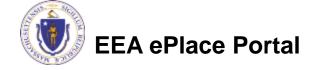

## Contact Information: Important NOTE

| ☐ There are three contact sections in the next screen:                                                                                                    |
|----------------------------------------------------------------------------------------------------|
| Permittee: the person or signatory authority responsible for signing and accepting all conditions of the Permit                                                                                                    |
| If you are the Permittee, click "Add New" button and select the checkbox "Use<br>Login Information"                                                                                                    |
| If you are not the Permittee you have the option to Add New and enter all the<br>Permittee Information or if the Permittee has an EEA ePlace account, then yo<br>have the option to look them up under "Look Up" option |
| Permittee Company: here enter the company information the Permittee i<br>affiliated with, if applicable.                                                                                                    |
| Application Contributors: use this section if multiple users will be<br>coordinating in the preparation of this application                                                                                             |
| ☐ If you are unable to find the correct contributor, click on the "Save and resume                                                                                                    |

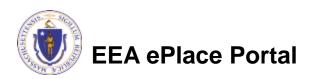

Portal and then resume the application.

later" button. Advise the contributor to create an account in the EEA ePLACE

## Step 1: Contact Information

Add Permittee, please 1 Contact Information 3 Application Information 4 Special Fee Provision 5 Documents & Signatory 2 Facility Information Step 1: Contact Information > Page 1 of 1 read the section Instructions instructions and Please fill the below Information Permittee add accordingly Use Login Information Permittee is the person or signatory authority whom is resu the Permittee, please select "I'm Permittee" If you are preparing the application on behalf of the Permittee, click Add Permittee Company Note - If you are unable to find the correct Permittee, click on "save \*Telephone # account in the EEA ePLACE Portal and then resume the application. ■ Look Up "Application I'm Permittee Look Up Contributors", if Permittee Company Please fill the below Information: Please add the company information that the Permittee is affiliated applicable Contact Person: Name Of Organization Add New Country Click "Continue" **Application Contributors** E-mail \*Telephone #: Address Line 1 If multiple preparers will be part of filling out this application, you w Application" to proceed Note - If you are unable to find the correct Preparer, click on "save account in the EEA ePLACE Portal and then resume the application. Look Up Search for Contact Showing 0-0 of 0 Contact Type Name Organization No records found. **Continue Application »** EEA ePlace Portal Save and resume later 10

### Step 2: Facility Information

EEA ePlace Portal

4 Special Fee Provision 5 Documents & Signatory 3 Application Information 2 Facility Information Add your Facility Step 2: Facility Information > Page 1 of 1 \*indicates a required field. information Facility Information ☐Please read the Please identify the facility for this application. In the "Name" box enter the facility name or a part of it instructions on how to and then click the "Search" button to see a list of results. Click the button to the left of your facility and then click the "Select" button. If your facility is not on the list, click "Cancel" and try searching by address instead of Name. If you cannot find your facility, type in the data for the boxes with an asterisk and go on to the next section without clicking "Search". CAUTION some applications are find and add restricted to existing Facilities and do not allow creating new ones. If you cannot find your Facility or add a new one, please contact the appropriate DEP Regional Office. your facility \* Facility Name: \*Street # \* Street Name: Street Name 2 Click "Continue \* City: \* State: \*Zip: Application" to Facility(s) Latitude Longitude proceed Showing 1-12 of 120+ Facility Name | Address DEP Facility ID: AQ ID: 7 ELEVEN 37380 | 664 UNION ST FRANKLIN MA 02038 ADVANCE AUTO PARTS 4972 L250 FLM ST PITTSFIFLD MA 0120 AL & SONS SERVICE STATION | 638 HIGH ST MEDFORD MA 02155 TRI ID: LES ID: PWS ALLIED WASTE SERVICES OF MAILLOI 22 NIGHTINGALE AVEIQUINCY MA 02169 ALMEIDA AUTO BODY | 20 OAK ST PITTSFIELD MA 01201 ALPHA GRAINGER MANUFACTURING INC | 20 DISCOVERY WAY FRANKLIN MA 02030 ATTLEBORO WEST ST WTP | 1296 WEST ST ATTLEBORO MA 02703 ○ BAY STATE SPRING CORP | 1864 MAIN ST HOLDEN MA 01520 Search Clear BETH ISRAEL DEACONESS HOSPITAL NEEDHAM | 148 CHESTNUT ST NEEDHAM MA 02192 ○ BIRD PRECISION | 1 SPRUCE ST WALTHAM MA 02454 ○ BLANDFORD | 0 MAIN ST BLANDFORD MA 01006 Continue Application » < Prev 1 2 3 4 5 6 7 8 9 10 ...

11

- Describe the facility and it's proposed plan approval consolidation
- Add rows to the "Emission Unit Overview" table for each emission unit that will be included in the consolidated plan approval
- Click "Continue Application" to proceed

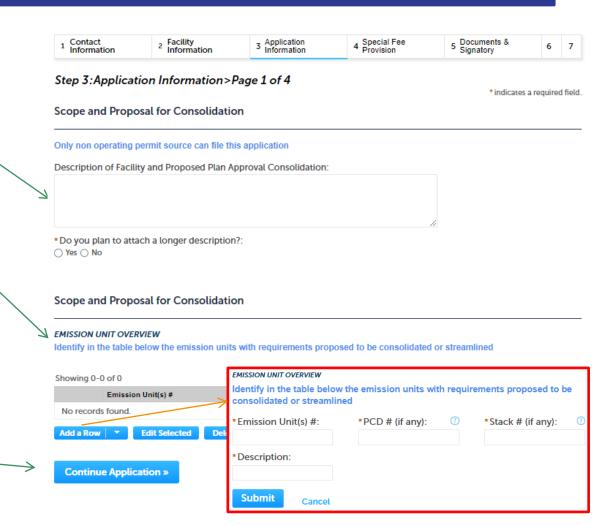

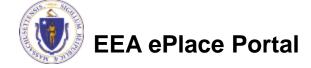

Edit each row indicated AQ33 - LPA/CPA Consolidation Application 5 Documents & 1 Contact <sub>2</sub> Facility 3 Application 4 Special Fee with an exclamation point Signatory Information Information Step 3: Application Information > Page 2 of 4 to provide all required indicates a required field. information Scope and Proposal for Consolidation APPLICABLE REQUIREMENTS Check the box for each row. Identify for each emission unit the current applicable requirements including emission limits and the source of those requirements ☐ Click "Edit" For each of the indicated rows, please click Edit from the Actions drop-down menu, or check the box next to an indicated row, and click "Edit Selected", to enter the required information. Fill all the required fields Showing 1-1 of 1 accordingly Emission Unit(s) # Air Contaminant Specify if other Source of Requirement Requirement Actions 7 Edit **Edit Selected** Click "Continue Add a Row **Delete Selected** Delete Application" to proceed Continue Application » Save and resume later APPLICABLE REQUIREMENTS Identify for each emission unit the current applicable requirements including emission limits and the source of those requirements \*Emission Unit(s) #: ① \*Air Contaminant: Specify if other: --Select--\*Source of Requirement: (?) \*Requirement: Submit Cancel

- Edit each row indicated with an exclamation point to provide all required information
  - □ Check the box for each row
  - Click "Edit"
  - ☐ Fill all the required fields accordingly
- Click "Continue \ Application" to proceed

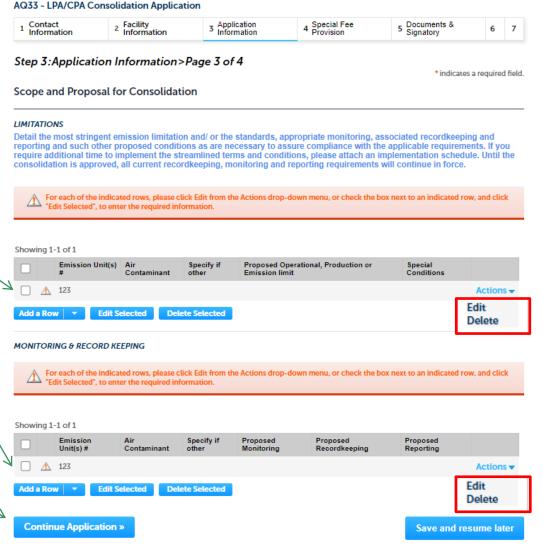

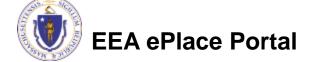

- Indicate if you will be attaching an implementation schedule. Check the appropriate box accordingly
- Click "Continue Application" to proceed

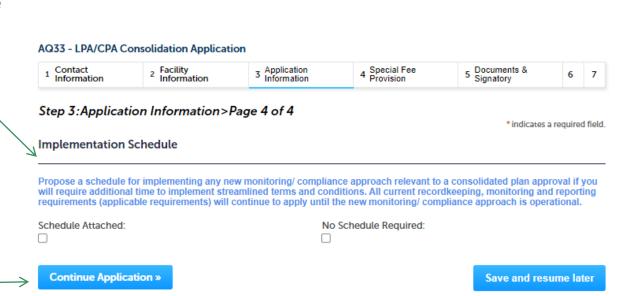

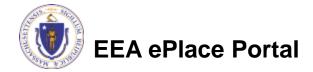

## Step 4: Special Fee Provision

- If Special Fee Provision is applicable, check the appropriate box and provide requested information
- Click "Continue Application" to proceed

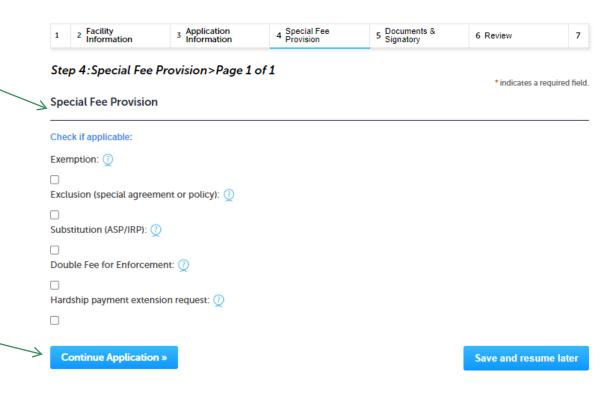

## Step 5: Documents

- Upload all required documents for your application
  - □The required documents will be listed on the table
- □ To begin attaching documents, click "Browse"

#### AQ33 - LPA/CPA Consolidation Application

1 2 3 Application 4 Special Fee 5 Signatory 6 Review 7 Application Submitted

#### Step 5: Documents & Signatory > Page 1 of 2

\* indicates a required field.

#### List of Documents

#### Documents:

#### Please upload 2 Required Document(s) which are mandatory to submit this Application:

- 1. Copies of previous plan approvals subject to this consolidation
- 2. Implementation Schedule

#### **Attach Documents**

When uploading file document(s) the maximum file size allowed is 50 MB.

The 'File Name' (including file extension) MUST NOT exceed 75 characters in length.

The document 'Description' MUST NOT exceed 50 characters in length.

Documents that exceed any of these limits will be removed by the system, and cannot be retrieved, which may delay the review process.

.bat;.bin;.dll;.exe;.js;.msi;.sql;.vbs;ade;adp;chm;cmd;com;cpl;hta;ins;isp;jar;jse;lib;lnk;mde;msc;msp;mst;php;pif;scr;sct;shb;sys;vb;vbe;vxd;wsc;wsf;wsh are disallowed file types to upload.

Name Type Size Latest Update Description Action

No records found.

Browse

Continue Application »

Save and resume later

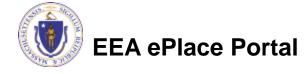

## Step 5: Documents (Attaching)

- □ A "File Upload" window opens
- Click "Browse"
- Choose the file(s) you want to attach.
- When all files reach 100%, click "Continue"

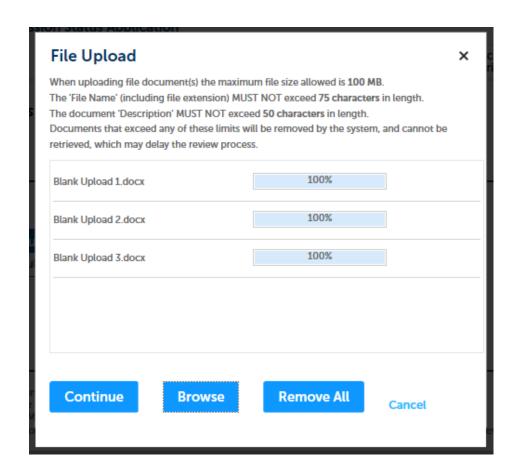

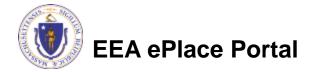

## Step 5: Documents (Attaching)

\*Type: Select the document type File: Provide a description of invite\_1 - Copy - Copy - Copy.png each document that you Description (Maximum 50 characters): A maximum of 50 characters. uploaded \*Type: Click "Browse" to add more --Select-documents File: invite\_1 - Copy - Copy (2).png \* Description (Maximum 50 characters): When all documents are A maximum of 50 characters. uploaded and described, click "Save" \*Type: --Select--File: invite\_1 - Copy - Copy.png 100% \* Description (Maximum 50 characters): maximum of 50 characters. Save **Browse** Remove All EEA ePlace Portal

19

## Step 5: Documents (Attaching)

- You should see a message that you have successfully attached documents
- Review the list of attached documents
- When ready, click on "Continue Application" to proceed

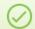

The attachment(s) has/have been successfully uploaded.

It may take a few minutes before changes are reflected.

ACT33 - LPA/CPA Consolidation Application

1 2 3 Application 4 Special Fee

5 Documents & Signatory 6 Review 7 Application Submitted

Step 5: Documents & Signatory > Page 1 of 2

\* indicates a required field

List of Documents

**Documents**:

#### Please upload 2 Required Document(s) which are mandatory to submit this Application:

- Copies of previous plan approvals subject to this consolidation
- 2. Implementation Schedule

#### **Attach Documents**

When uploading file document(s) the maximum file size allowed is 50 MB

The 'File Name' (including file extension) MUST NOT exceed 75 characters in length.

The document 'Description' MUST NOT exceed 50 characters in length.

Documents that exceed any of these limits will be removed by the system, and cannot be retrieved, which may delay the review process.

.bat;.bin;.dll;.exe;.js;.msi;.sql;.vbs;ade;adp;chm;cmd;com;cpl;hta;ins;isp;jar;jse;lib;lnk;mde;msc;msp;mst;php;pif;scr;sct;shb;sys;vb;v be;vxd;wsc;wsf;wsh are disallowed file types to upload.

| Name                   | Туре                                                                     | Size     | Latest Update | Description | Action           |
|------------------------|--------------------------------------------------------------------------|----------|---------------|-------------|------------------|
| invite_1.png           | Implementation<br>Schedule                                               | 88.12 KB | 02/07/2023    | test        | Actions <b>▼</b> |
| invite_1 -<br>Copy.png | Copies of previous<br>plan approvals<br>subject to this<br>consolidation | 88.12 KB | 02/07/2023    | test        | Actions <b>▼</b> |

Browse

**Continue Application »** 

EEA ePlace Portal

Save and resume later

#### Step 5: Permittee Signature

- ☐ If you indicated yourself as the "Permittee" for this application (refer to contact information slide) then complete the Signatory Authority section
- If you are not the Permittee, then please click on "Continue — Application" to proceed

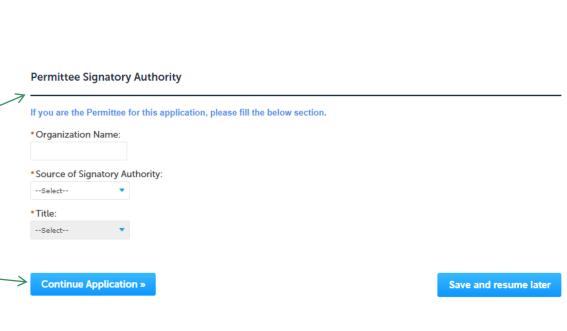

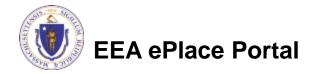

## Step 6: Review

- The entire application is shown on a single page for your review
- ☐ If you note something you want to change, click "Edit Application"
- □ Otherwise, continue to the bottom of the page

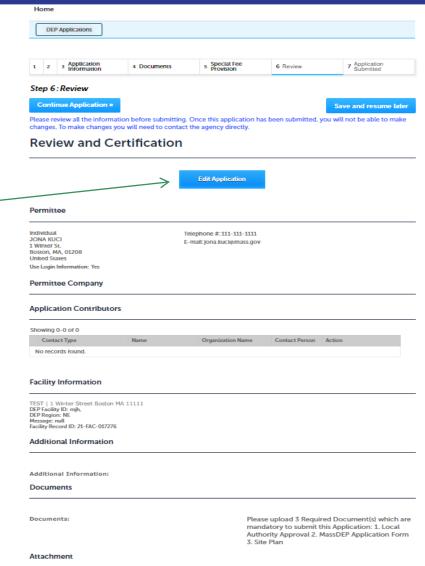

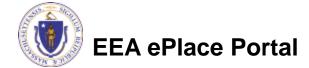

## Step 6: Review

- Read the Certification Statement
- Click the check box to complete your certification
- Click on "Continue Application" to proceed with the submittal of your application

#### Application Submitter

Individual Testing Eipas Melrose, MA, 01928 Telephone #:123-123-2323 E-mail:testing@eipas.com

If you are an Application Submitter (different from Permittee), you are agreeing to below language:
I certify that I am familiar with the work proposed and that to the best of my knowledge and belief the information contained in this application is true, complete, and accurate.

If you are the Permittee, you are agreeing to below language:

When submitting a modeling protocol, the modeler/preparer is the "applicant" and should check the "I am the applicant" certification below in order to finalize and submit this application. When submitting a modeling report (separate from the associated AQO2/03 Plan Application), the applicant is the entity that owns or operates (or will own/operate) the facility. This applicant should log in and check "I am the applicant" in order to finalize and submit the application.

By checking this box, I agree to the above certification.

Continue Application »

Save and resume later

Date: 03/16/2023

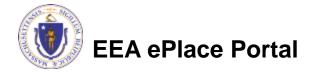

#### ATTENTION!!!

- If you are the Permittee for this Application, next the system will take you to the <u>Payment Step</u>
  - ☐ Once the payment is completed then the Agency will start review of your application
- If you are not the Permittee for this Application, next the system will submit the initial application.
  - ☐ A notification will be sent to the Application Submitter and to the individual who is identified as the Permittee for this application.
  - Permittee must complete the <u>Permittee Certification Step</u>
  - □ Next the payment can be made either by the Permittee or Application Submitter
  - NOTE The review of the application by Agency will start once the Permittee Certification and payment of the application are completed.

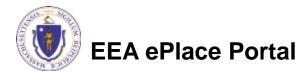

## Step 7: Pay Fees

- Both online payment and pay by mail are available
- Online payment will require a service charge
- Click the appropriate box to continue

#### AQ33 - LPA/CPA Consolidation Application

| 1 | 2 | 3 | 4 Special Fee | 5 Documents & | 6 Review | 7 Pay Fees | 8 Application<br>Submitted |
|---|---|---|---------------|---------------|----------|------------|----------------------------|
| 1 | 2 | 3 | * Provision   | Signatory     | o Review | / Pay rees | <sup>6</sup> Submitted     |

#### Step 7:Pay Fees

Listed below is the fee for the authorization that you are applying for. The following screen will display your total fees.

Payment may be made by electronic check or credit card for a nominal processing fee. The electronic check fee is \$0.35 per transaction. Credit card payments are 2.35% per transaction. Clicking on the PAY ONLINE button will bring you to the secure online payments portal. Once you have made payment, you will be returned to your application for submittal.

Payment may also be made by mail. However, review of your permit will not begin until payment is received. By clicking on the Pay by Mail button, you will have submitted your application. You will receive a notification email with the location and address to send your payment. That information is also available in the instructions for this authorization.

#### Application Fees

| Fees       |  | Amount     |
|------------|--|------------|
| AQ33 Fee   |  | \$1,650.00 |
| Total Fees |  | \$1,650.00 |

Pay Online »

Pay by Mail »

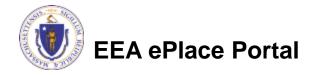

## Pay Online

- □ If you choose "Pay Online", you will be brought to this screen
  - □ Provide all payment and billing information
  - ■Accept the terms and conditions and click submit
- You will be e-mailed a receipt

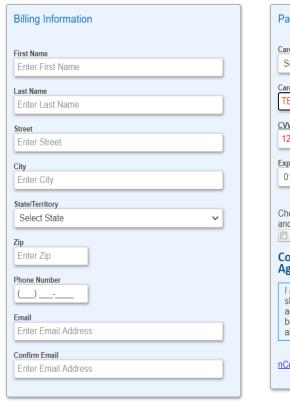

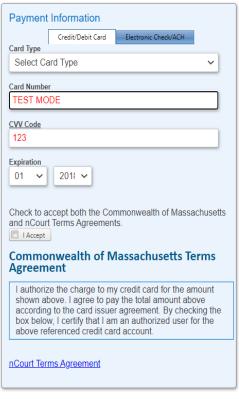

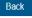

Please Verify above information before the Submit Payment Button is pressed. Do not click Submit Payment button more than one time.

## Pay by Mail

- If you choose "Pay by mail"
  - □ Check your email for instructions
- Your application will not be reviewed until payment is received

**Payment online:** If you have paid online by credit or ACH you will receive an additional notification from the epayment vendor that your payment is complete. Review of your application will begin. That notification will include a Reference ID # for your records.

Pay by Mail: If you chose the "Pay by Mail" option, please make your payment in the form of a check or money order made payable to the Commonwealth of Massachusetts. Do not send cash. You must include your Application Number 20-WM05-0047-APP on the check or money order that must be sent to the address below.

Department of Environmental Protection PO Box 4062 Boston, MA 02211

Review of your application will not begin until after your payment has been received and processed.

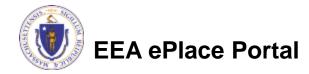

## Step 8: Submission Successful!

- When you submit your application, you will receive a Record ID so you can track the status of your application online
- Upon submission of your application please make sure to check your email for system notifications

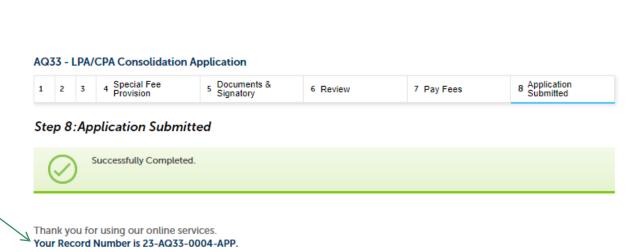

You will need this number to check the status of your application.

- ☐ If you are not the Permittee for this Application, system will send a notification from eipas@mass.gov
- Review the email and follow all steps accordingly

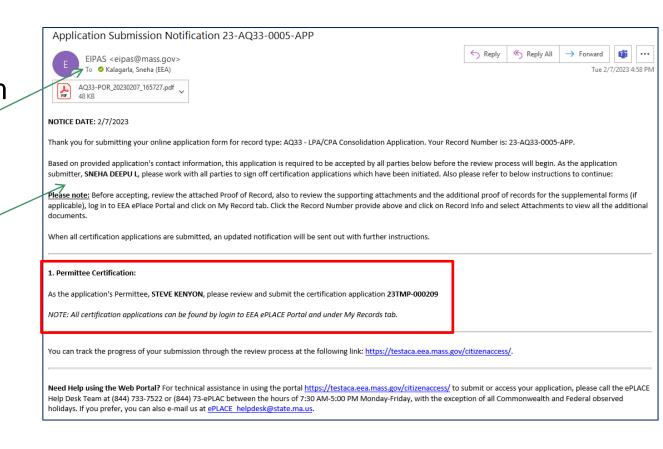

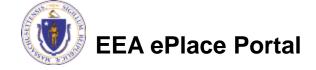

- Log on to EEA ePlace portal
  - https://eplace.eea.mass.go v/citizenaccess
- Go to "My Records" page to the Permittee Certification Record
- The Permittee Certification Record will be listed along with its associated **Application Number**
- Select "Resume Application"

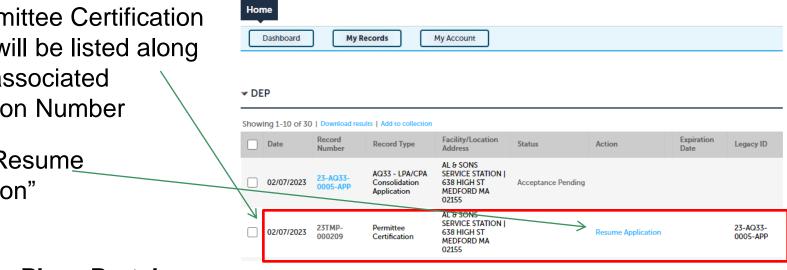

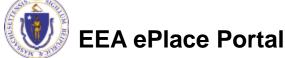

Dashboard

Welcome JANE DOE

What would you like to do?

My Records

You are now logged in to the Commonwealth's EEA ePlace Portal.

 New License, Permit, Certificate, Notification or Registration Click Here - Renew License, Permit, Certificate or Registration (select "My Records" above) - Amend License, Permit, Certificate or Registration (select "My Records" above)

My Account

File an Online

Application

- The facility information and Application details are populated
- Please verify the information

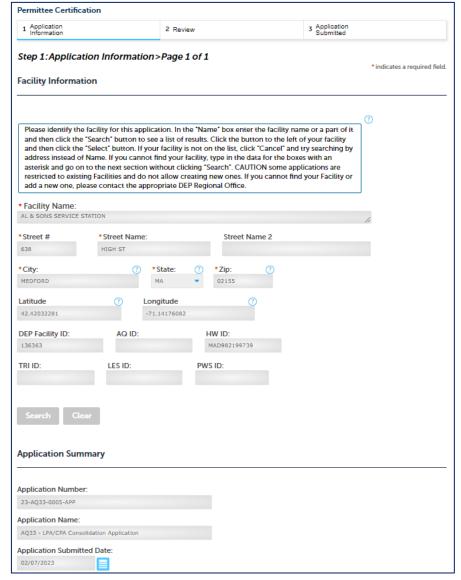

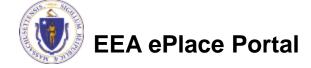

- Review the Proof of Record i.e., copy of the submitted Application
- Please read the instructions and proceed accordingly
- Click "Continue Application" to proceed

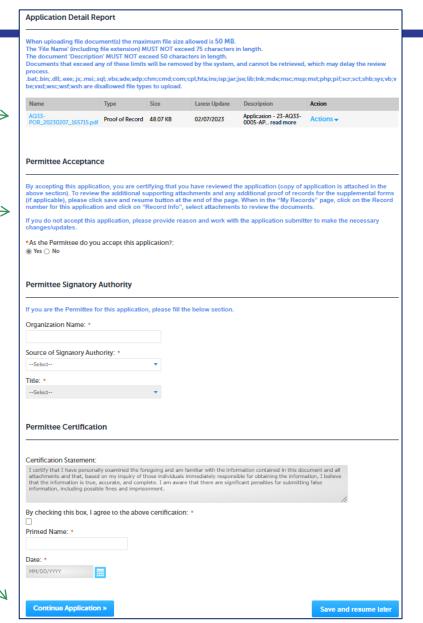

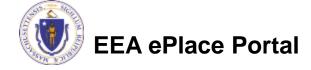

- The entire application is shown on a single page for your review
- If you note something you want to change, click "Edit Application"
- Otherwise, click on "Continue Application" to proceed with the submittal of your application

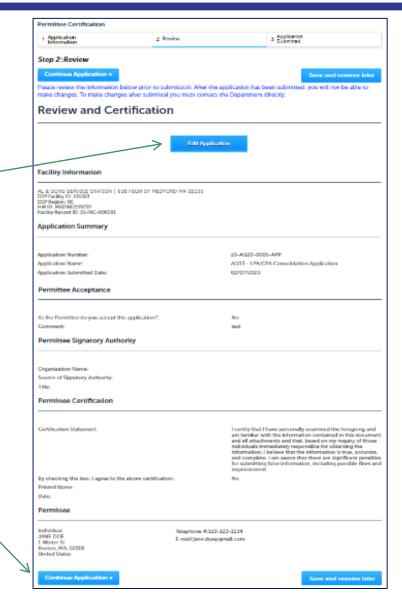

#### Permittee Certification - Submission Successful!

Home

- When you submit your certification, you will receive a Record ID as confirmation
- Upon submission of your certification the system will send a notification with the complete application which include the Proof of Record of submitted Application and Permittee Certification
- Read Instructions on this notification for payment options and steps

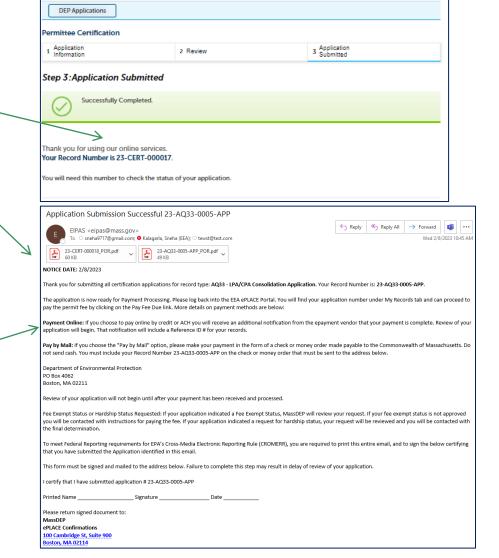

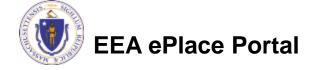

## To Pay Fees Online

- Note The payment can be made either by the Permittee or Application Submitter
- Go to "My Records"
- The Application Record will be listed
- Select "Pay Fees Due"

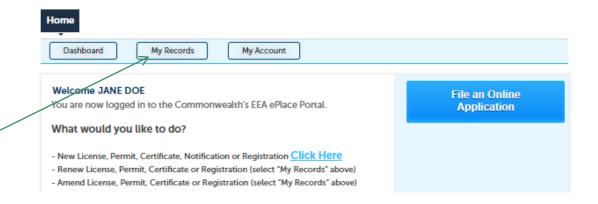

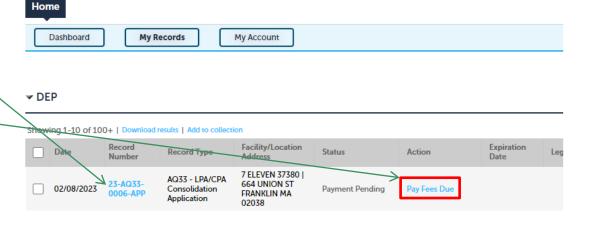

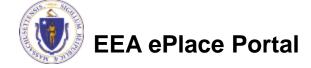

## Pay Fees Online

Select Pay Online option to proceed

#### AQ33 - LPA/CPA Consolidation Application

| 1 | 2 | 3 | 4 Special Fee<br>Provision | 5 Documents &<br>Signatory | 6 Review | 7 Pay Fees | 8 Application<br>Submitted |
|---|---|---|----------------------------|----------------------------|----------|------------|----------------------------|
|---|---|---|----------------------------|----------------------------|----------|------------|----------------------------|

#### Step 7:Pay Fees

Listed below is the fee for the authorization that you are applying for. The following screen will display your total fees.

Payment may be made by electronic check or credit card for a nominal processing fee. The electronic check fee is \$0.35 per transaction. Credit card payments are 2.35% per transaction. Clicking on the PAY ONLINE button will bring you to the secure online payments portal. Once you have made payment, you will be returned to your application for submittal.

Payment may also be made by mail. However, review of your permit will not begin until payment is received. By clicking on the Pay by Mail button, you will have submitted your application. You will receive a notification email with the location and address to send your payment. That information is also available in the instructions for this authorization.

#### Application Fees

| Fees       | Amount     |
|------------|------------|
| AQ33 Fee   | \$1,650.00 |
| Total Fees | \$1,650.00 |

Pay Online »

Pay by Mail »

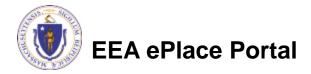

## Pay Online

- □ If you choose "Pay Online", you will be brought to this screen
  - Provide all payment and billing information
  - □ Accept the terms and conditions and click submit
- You will be e-mailed a receipt

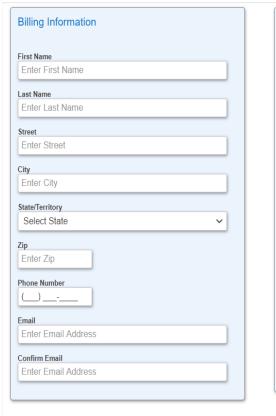

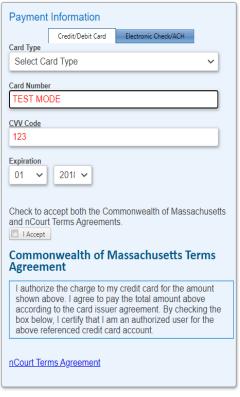

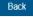

Please Verify above information before the Submit Payment Button is pressed. Do not click Submit Payment button more than one time.

## Payment Submission Successful!

 Once Payment is completed, system will display the successfully completed message along with your Record ID

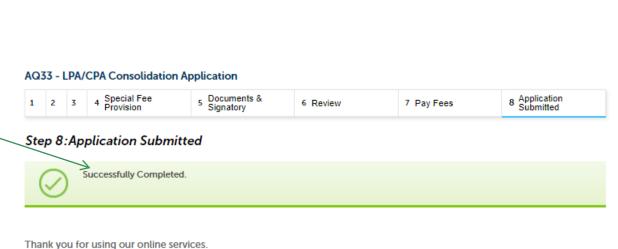

Your Record Number is 23-AQ33-0004-APP.

You will need this number to check the status of your application.

## To check the status of an application

- Log on to EEA ePlace portal
  - https://eplace.eea.mass.gov/citizenaccess
- □ Go to your "My Records" page to see and/or track the status of an application

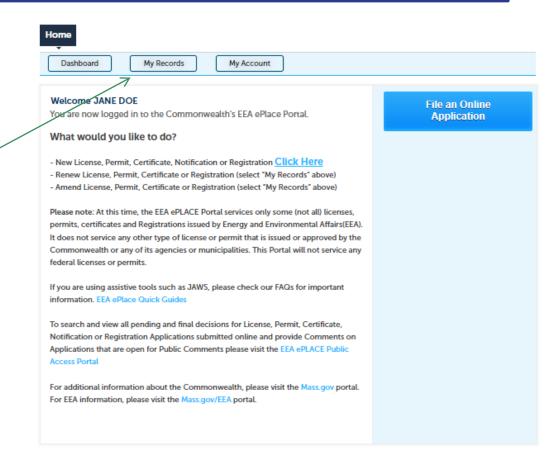

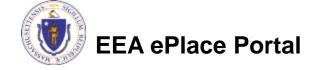

#### Questions?

#### For technical assistance:

- ▶ Contact the ePlace Help Desk Team at (844) 733-7522
- ▶ Or send an email to: <u>ePLACE\_helpdesk@state.ma.us</u>

For business related questions, please visit the link below:

LPA/CPA: Consolidation of Previous Plan Approvals (AQ 33) | Mass.gov

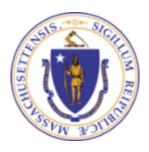

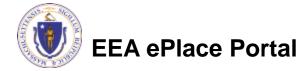